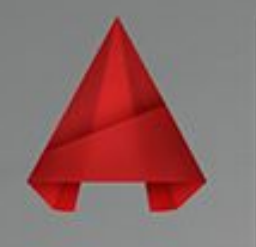

## **AUTODESK®** AUTOCAD LT 2016

**Команда** *«Секущая плоскость»*

> *Выполнила: Галиева Э.Р. Группа: ЭХП-1-14 Руководитель: Тактамышева Р.Р.*

## **Команда Секущая Плоскость позволяет создать секущие плоскости, и на их основе создавать 3D объекты. Инструмент Секущая Плоскость можно выбрать на панели инструментов .**

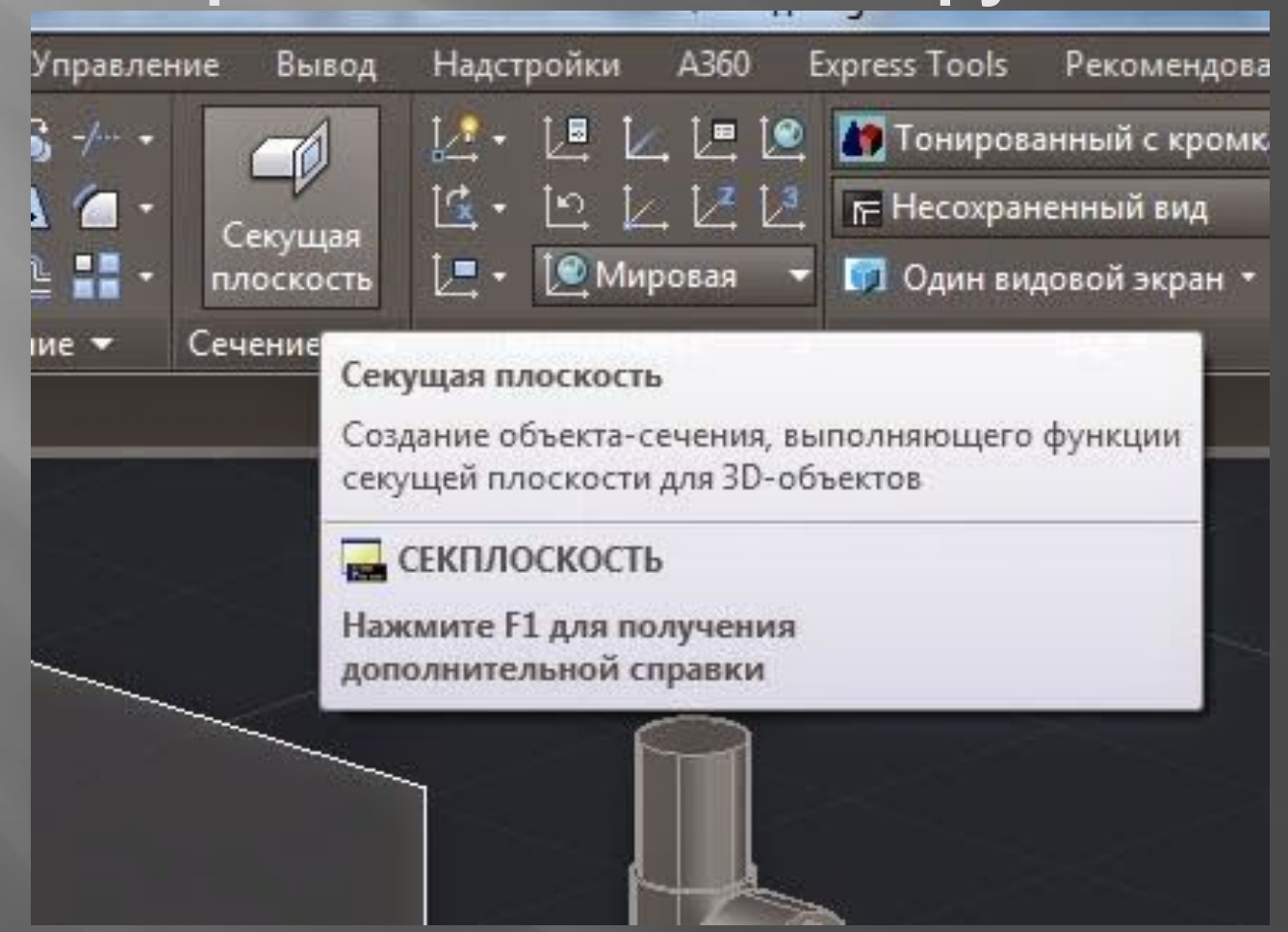

- *1) Для удобства построения можно создать несколько видовых экранов (не обязательный пункт). В моём случае, - это вид сверху и пользовательский вид.*
- *2) Щёлкните курсором в правом окне и постройте любой примитив.*
- *3) Щёлкните курсором в левом окне, нажмите на «Секущую плоскость», на нижней панели выберите «Вычертить сечение»*
- *4) Проводим секущую плоскость.*
- *5) Переходим на правое окно: щелкнем курсором на СП, нажимаем на правую кнопку мыши. Выбираем «Создать сечение» - 3D разрез – создать.*
- *6) Щелкнем курсором так, чтоб созданный объект лежал сзади оригинального. Всплывает надпись «Введите масштаб по оси Х». Вводим «1» - «Enter» - по оси У: «1» - «Enter» - «Угол поворота»: «0» - «Enter».*
- *7) Сечение построено!*

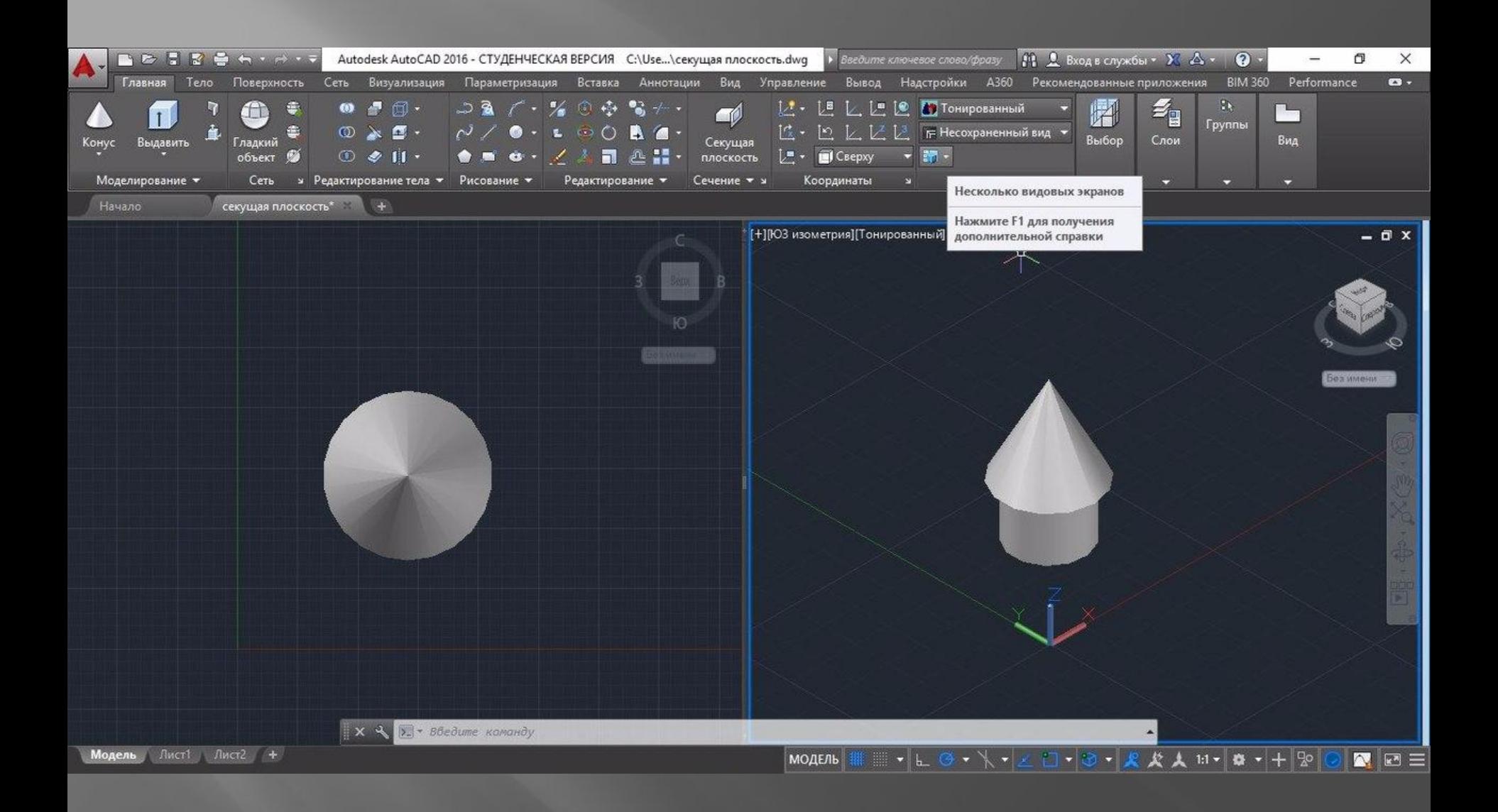

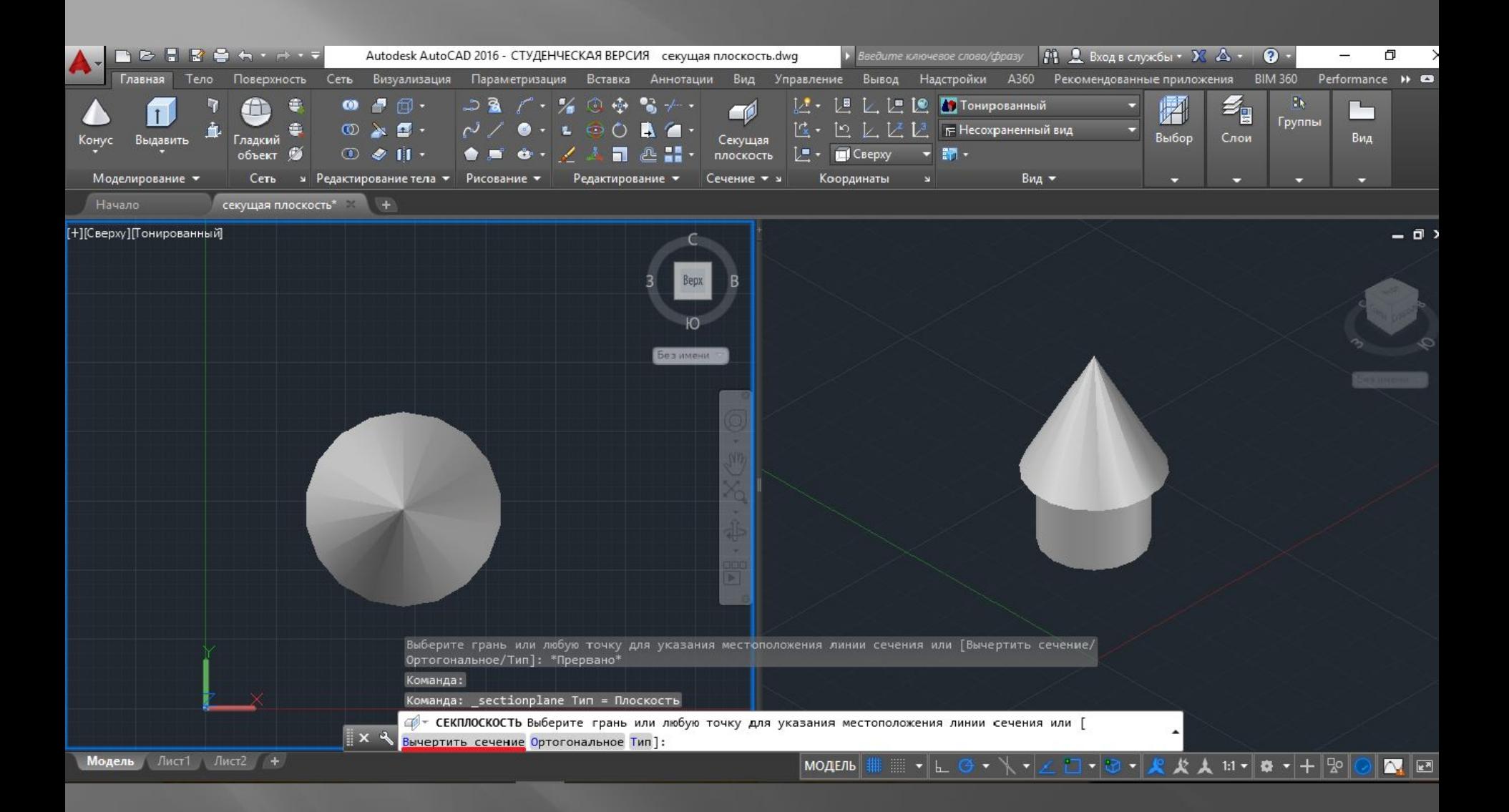

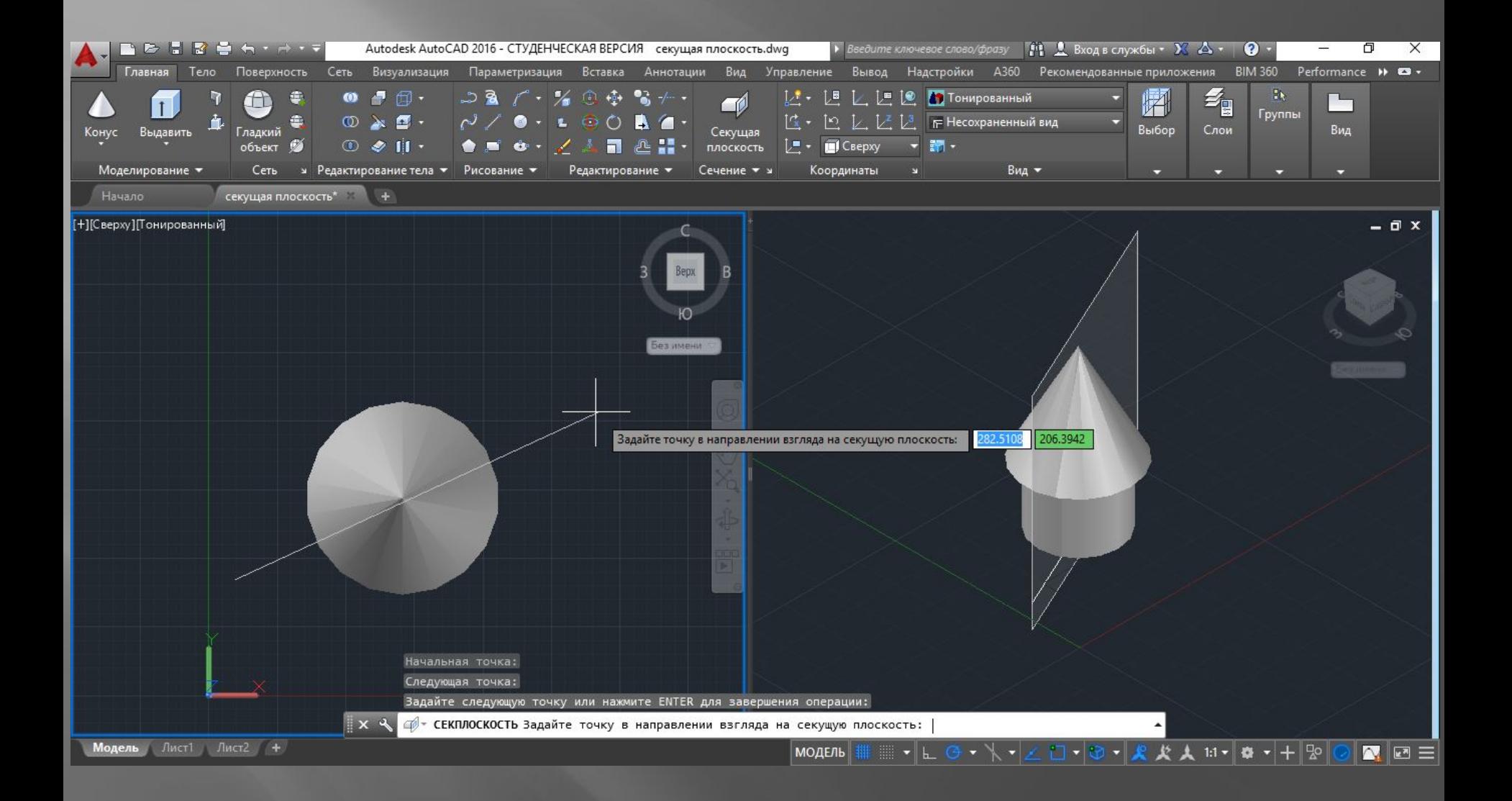

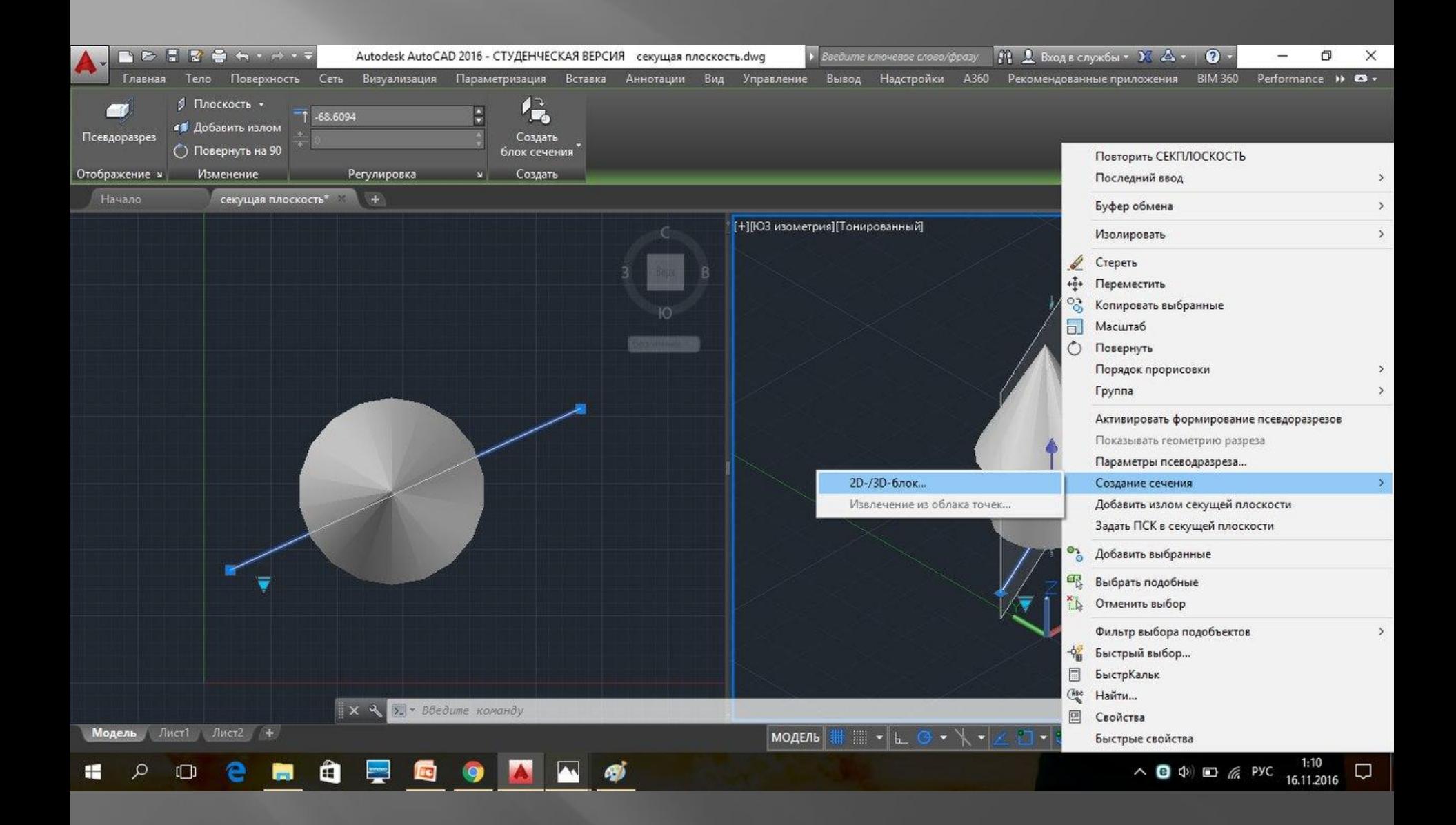

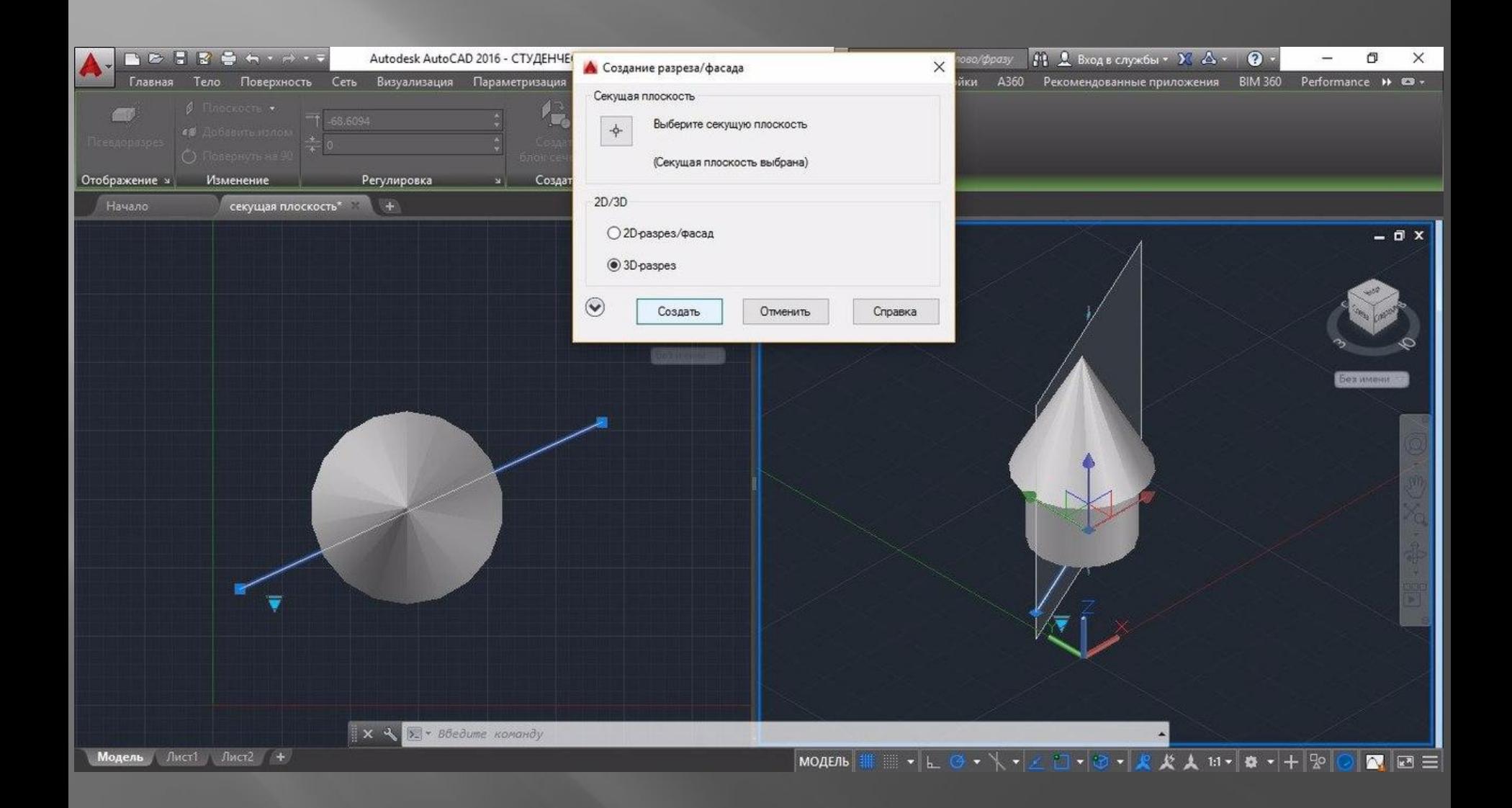

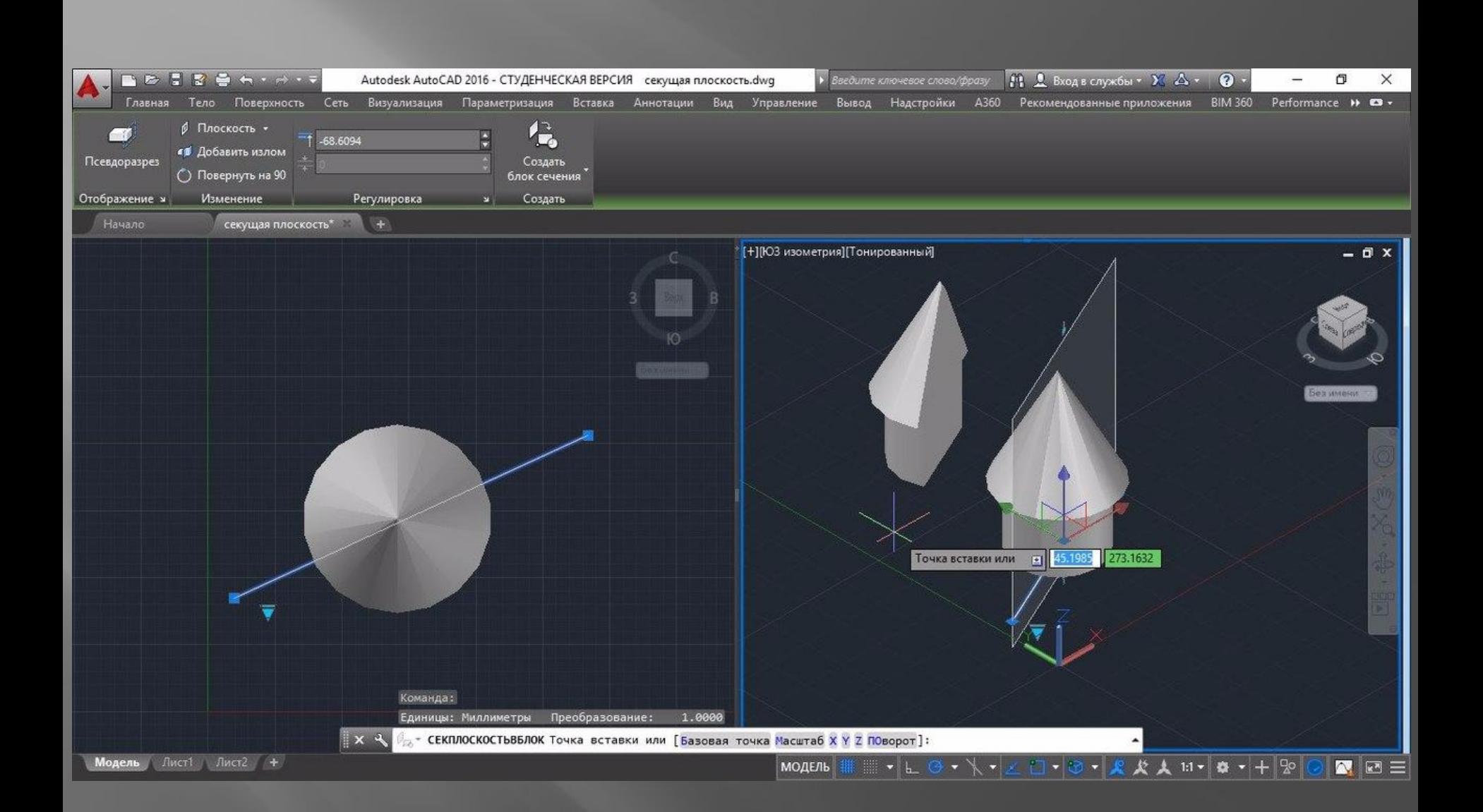

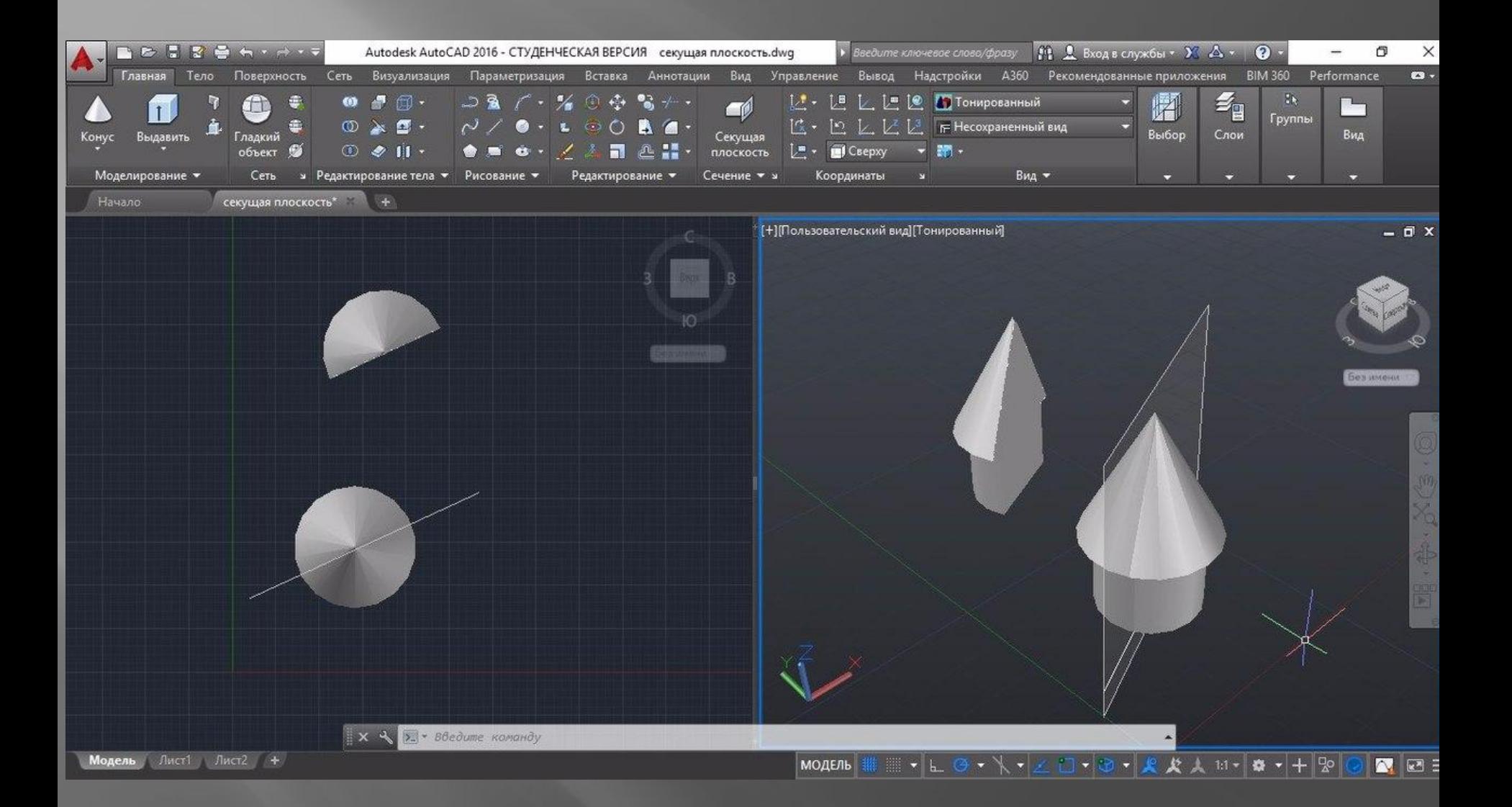

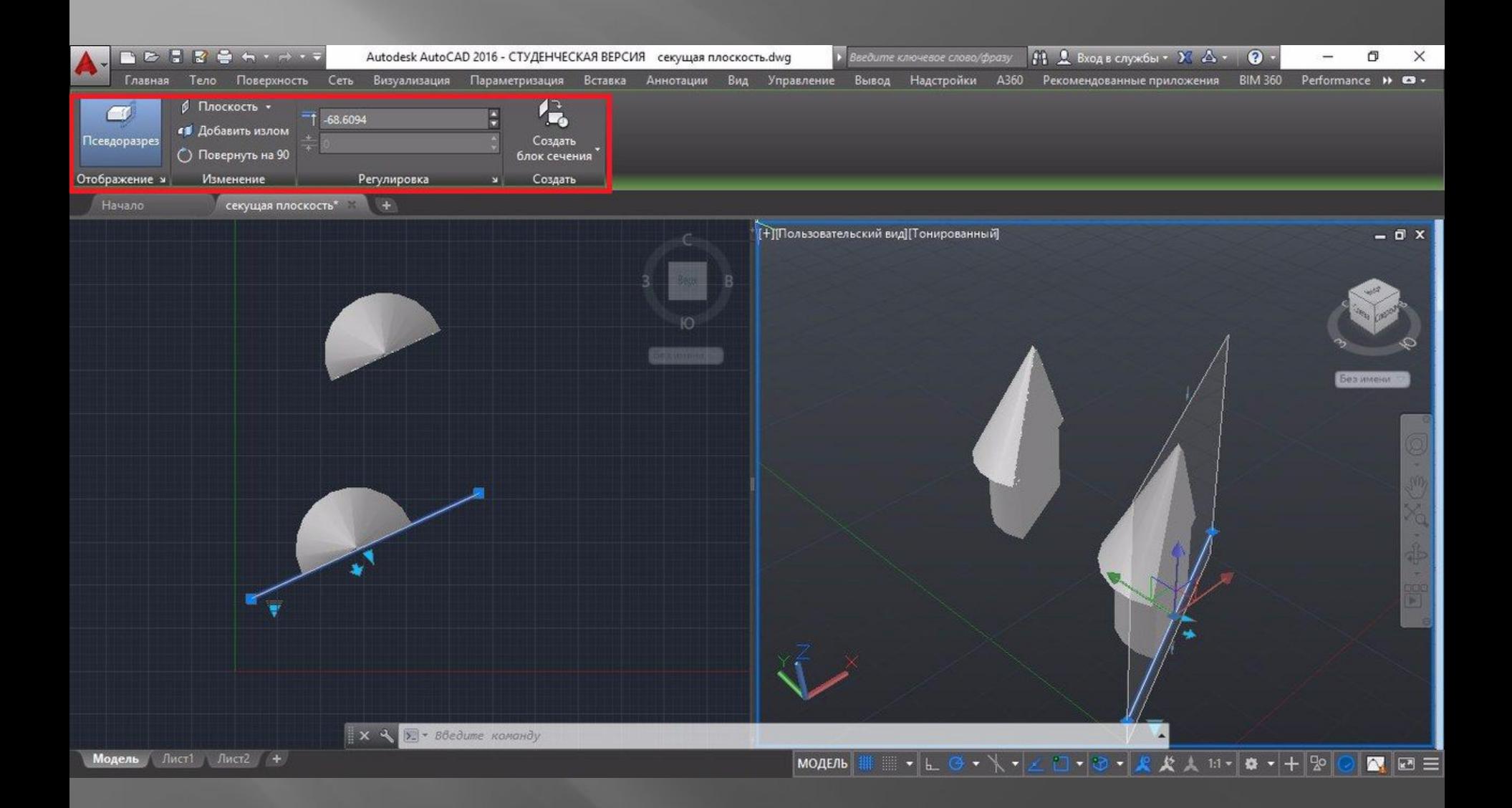

- *1) Щёлкните курсором в правом окне и постройте любой примитив.*
- *2) Щёлкните курсором в левом окне, нажмите на «Секущую плоскость», на нижней панели выберите «Ортогональное»*
- *3) Появляется окно «Выровнять разрез», где можно выбрать: вперед/назад, вправо/влево, вверх/вниз.*
- *4) Выбираем один из этих ортогональных срезов, программа сама строит нужное сечение.*
- *5) Далее повторяются все последующие действия, если необходимо создать 3D разрезы этого сечения.*

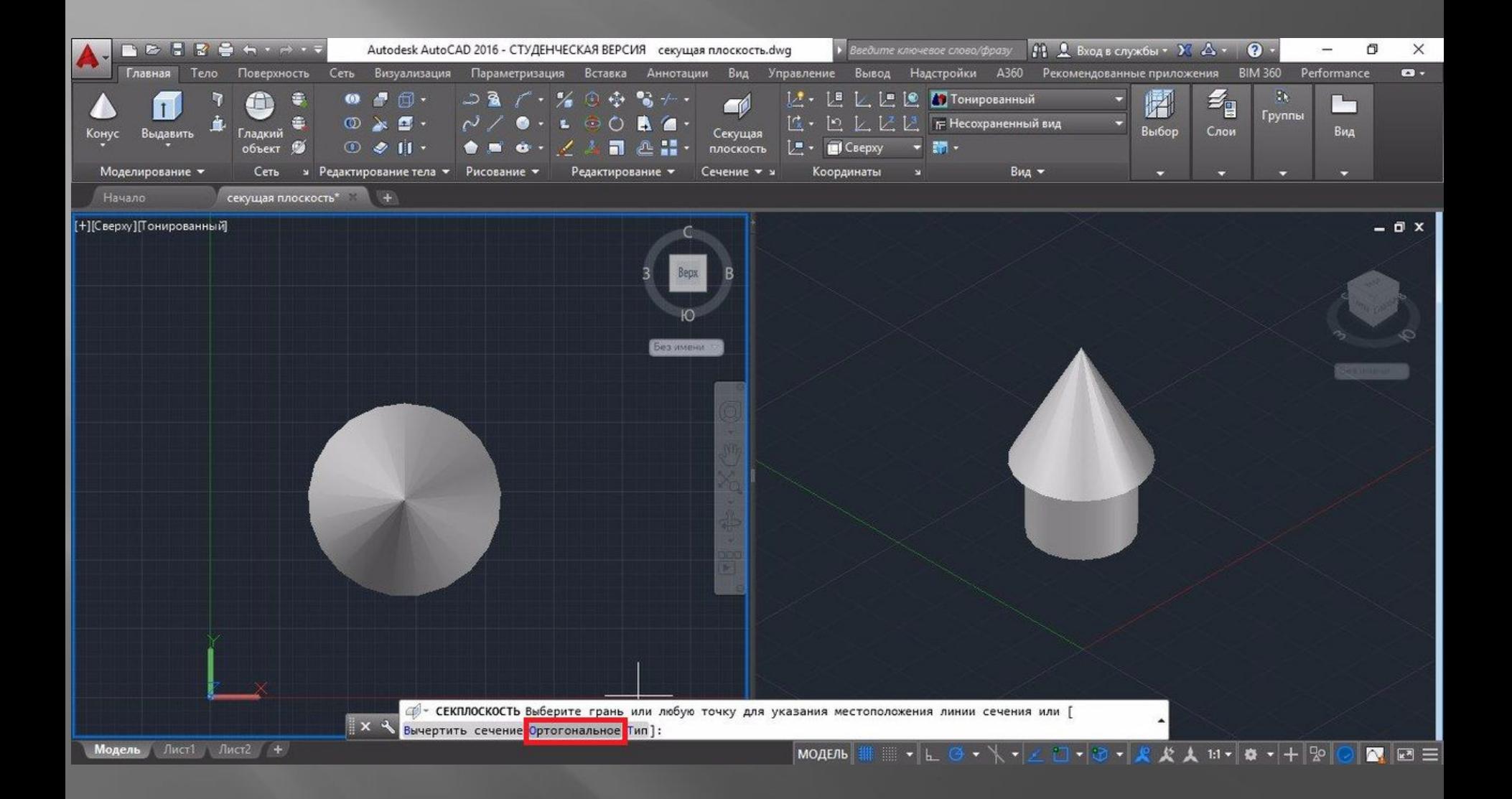

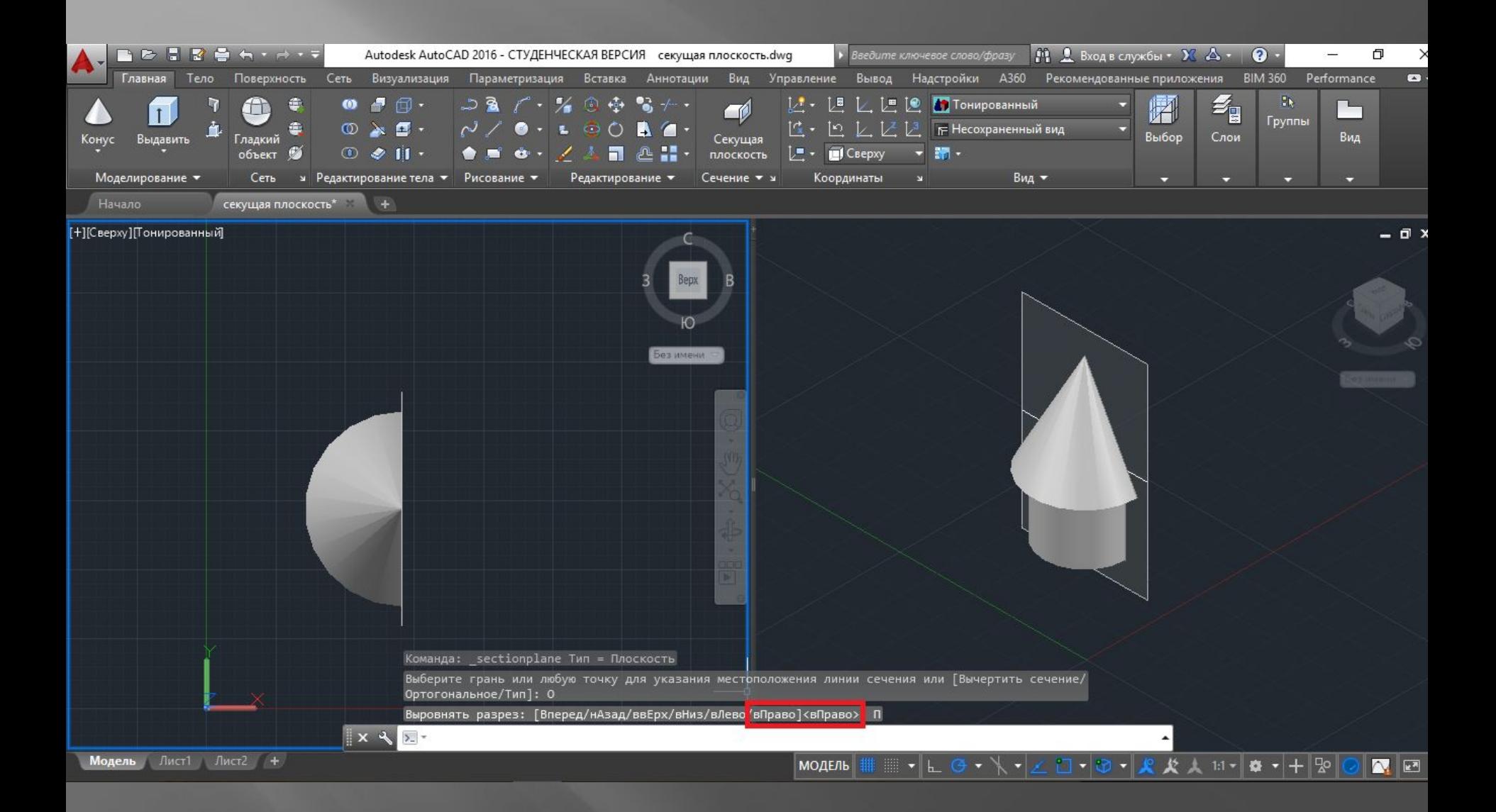

- *1) Щёлкните курсором в правом окне и постройте любой примитив.*
- *2) Щёлкните курсором в левом окне, нажмите на «Секущую плоскость», на нижней панели выберите «Тип»*
- *3) В этом окне можно выбрать тип сечения: плоскость, срез, контур и объем.*
- *4) Примеры этих типов сечения представлены ниже*

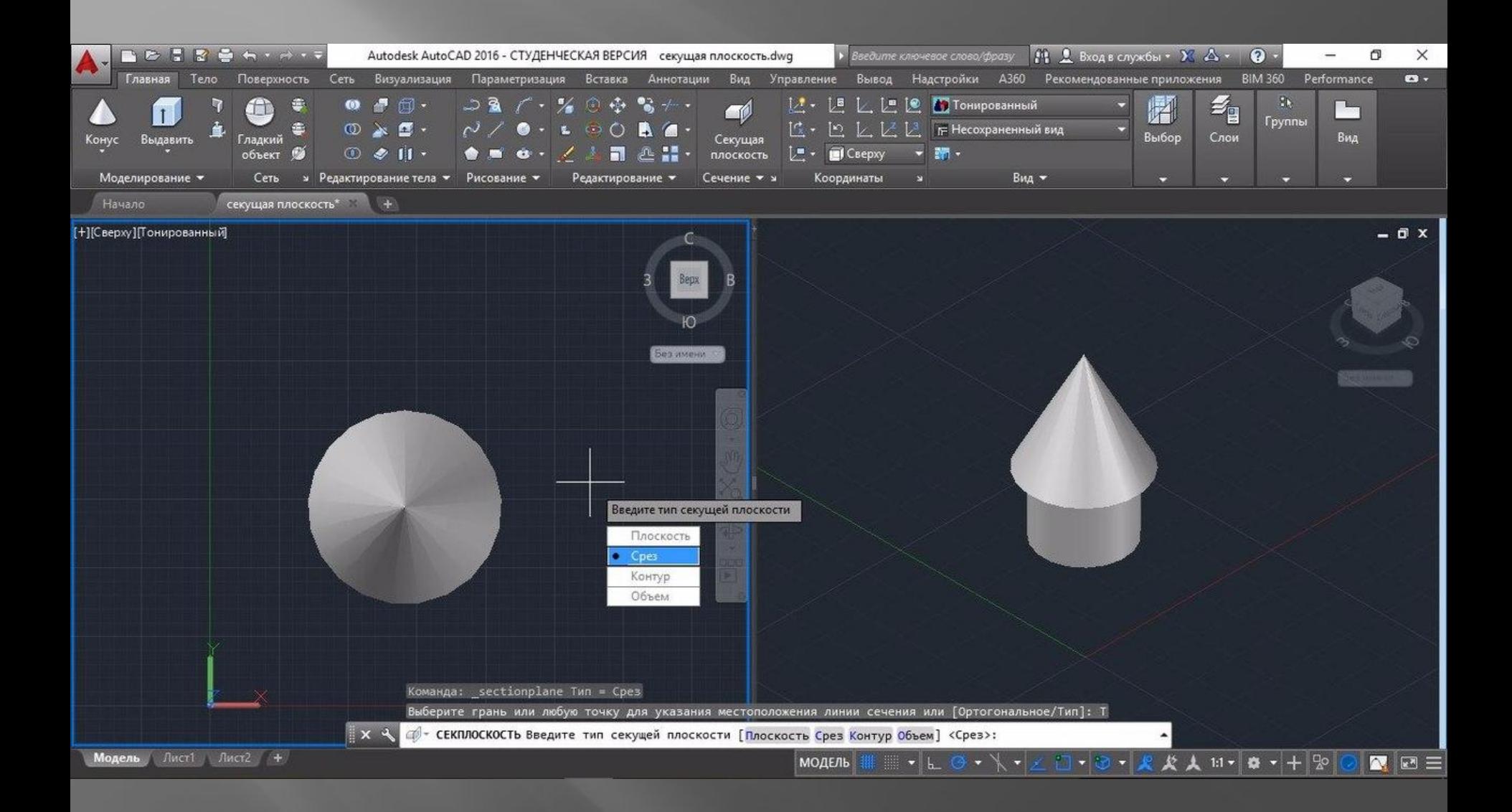

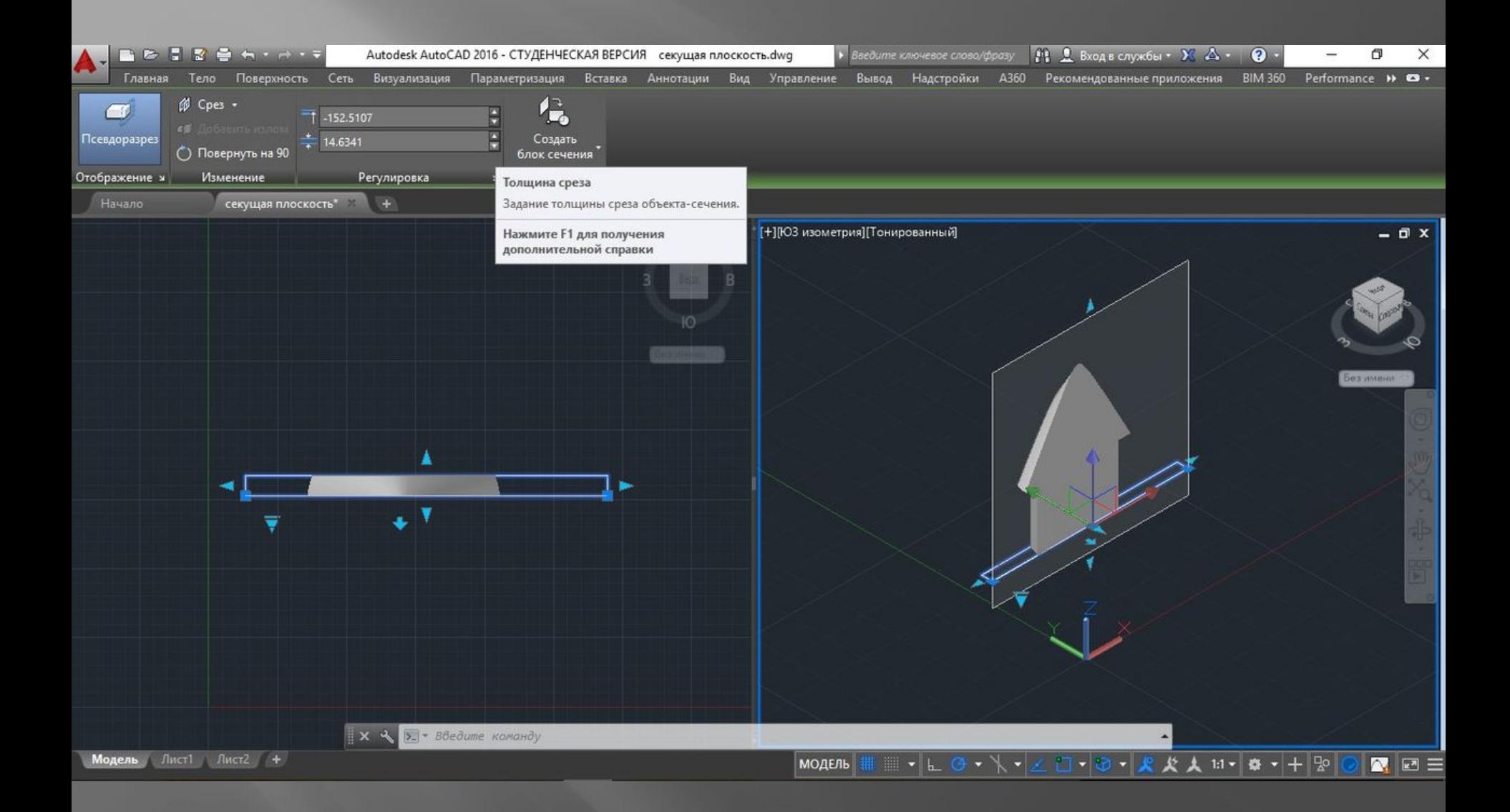

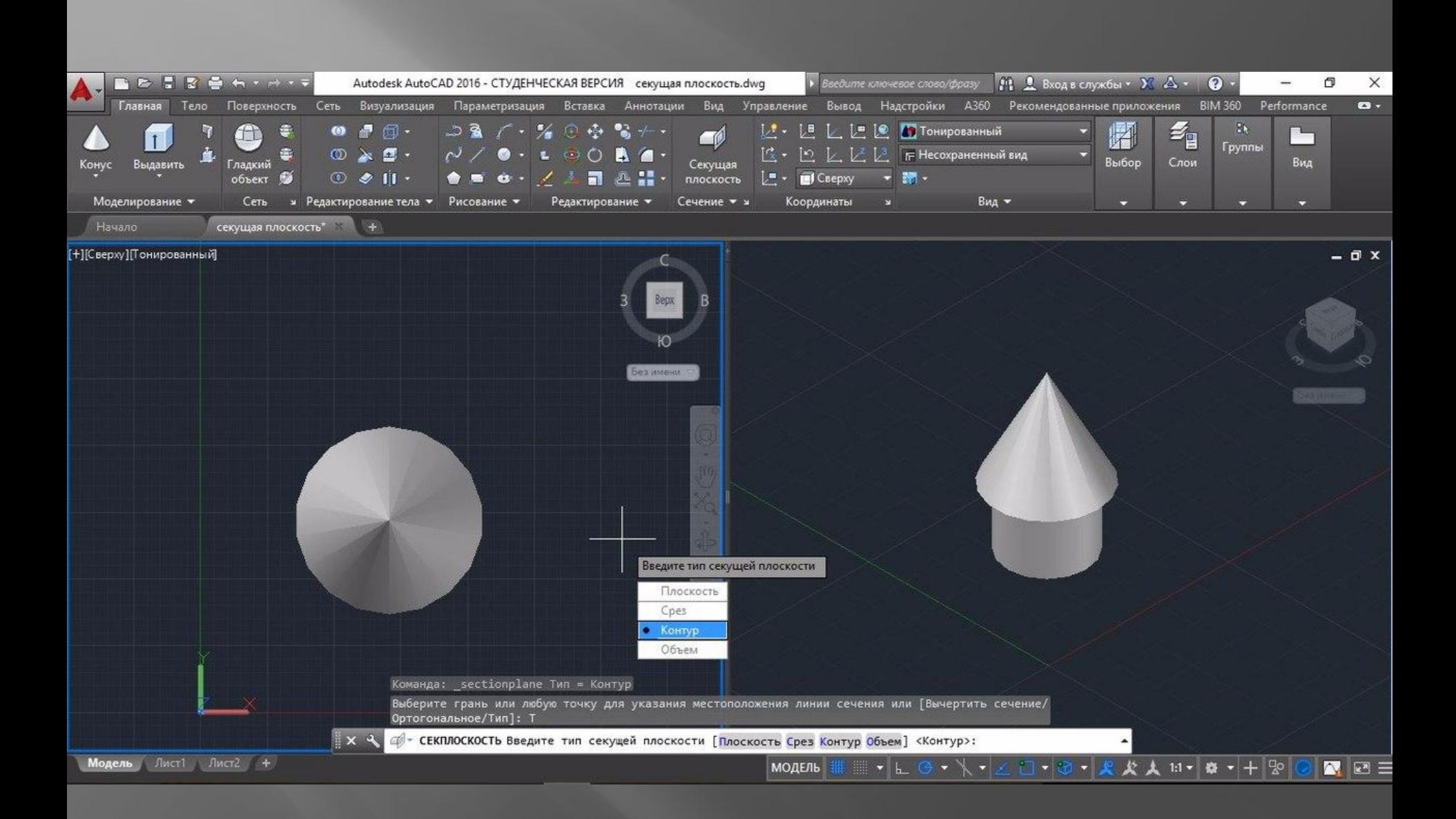

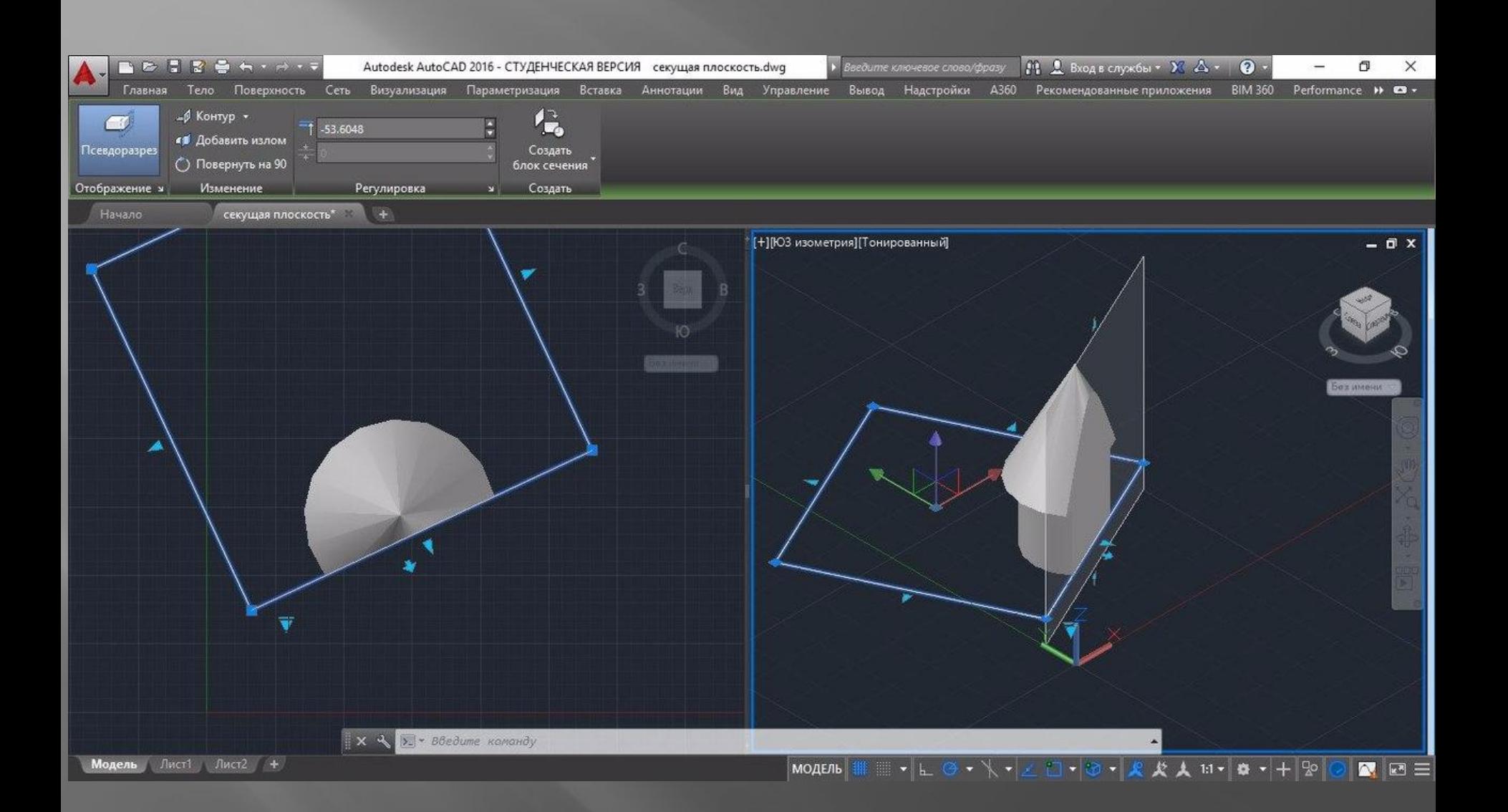

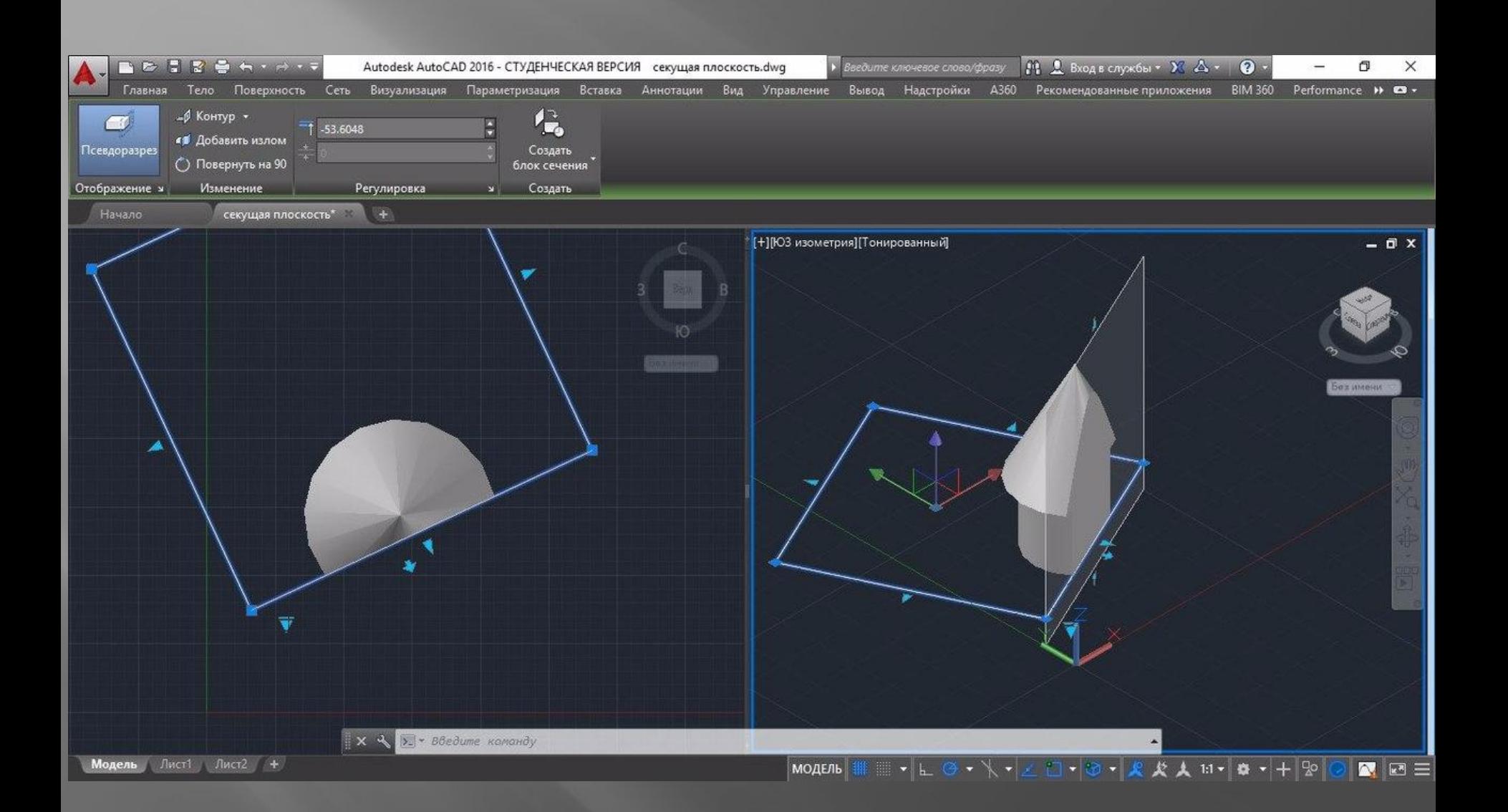

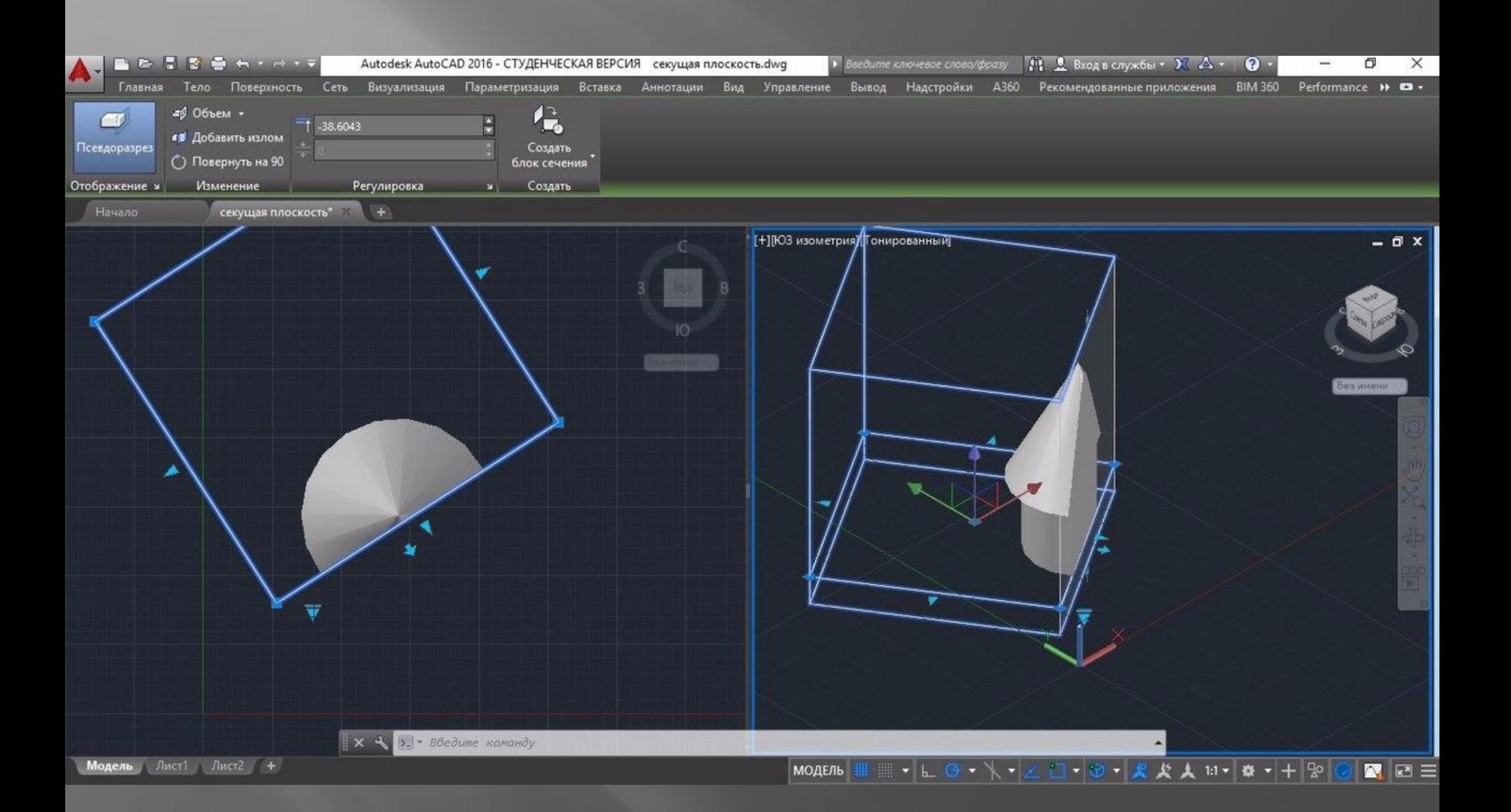

## СПАСИБО ЗА ВНИМАНИЕ!

… и терпение… ⊙

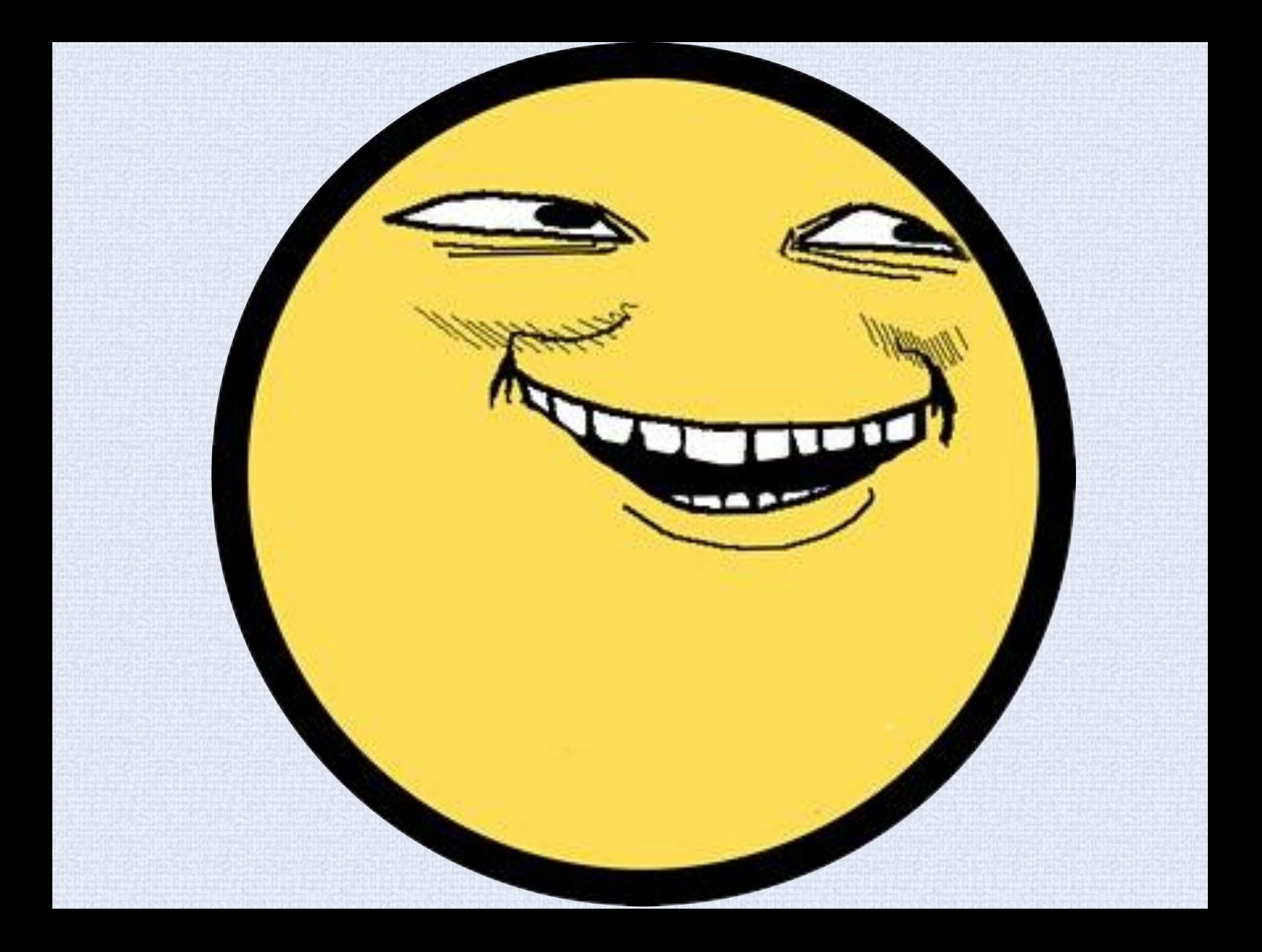